## **COUNCIL TAX ONLINE – SELECTING PAPERLESS BILLING**

#### Introduction

This guide provides a step by step instruction on how to use the Council Tax Online Service to select paperless billing. Once set up you will be notified by email once a bill is ready for you which you can view online or download it.

To do this you will first need to have registered to view your Council Tax account. A separate guide <u>Registering and Viewing your Account and Notices</u> is available on the Uttlesford District Council website.

Step 1 – go the Council Tax home page at <u>https://www.uttlesford.gov.uk/counciltax</u>

Step 2 – select

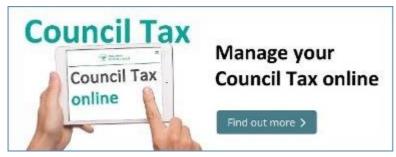

**Step 3** – select 'Sign in or Register for an account". The following guidance is used after you have registered.

Sign in or Register for an account

Step 4 – enter your username and password and select 'sign In'

| Username                  |  |
|---------------------------|--|
|                           |  |
|                           |  |
| Forgotten your username?  |  |
| Password                  |  |
|                           |  |
| E-meethan usua a second 2 |  |
| Forgotten your password?  |  |
|                           |  |
| Sign in                   |  |

You will now be taken to your account details.

| Community Services<br>Dept<br>Stortford Road<br>Leaden Roding<br>Dunmow<br>Essex<br>EM6 1QX | Account reference<br>309402779<br>Liability started from 25.08.2019<br>Account balance £0.00<br>Last payment received £0.00<br>Next payment due £0.00 due 01-0CT-2019<br>Method of payment Ctax Cash/Cheque<br>Property band D | Popular services<br><u>View your bills and recover</u><br><u>notices</u><br><u>Account activity</u><br><u>Change to Direct Debit</u><br><u>Contact us about your</u><br><u>account</u><br><u>Make a payment</u> |
|---------------------------------------------------------------------------------------------|----------------------------------------------------------------------------------------------------|----------------------------------------------------------------------------------------------------|
| Account details                                                                             | Updat                                                                                                    | <u>e</u>                                                                                                    |
| Name                                                                                        | Community Services Dept                                                                                                    |                                                                                                    |

Step 5 – select the 'Update' link as shown above

**Step 6** – enter your email address to be used for paperless billing and click on tab on the keyboard. This will bring up a second email box so you can enter your email again.

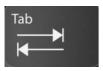

**Step 7** - You will be required to select your preferred method of contact if this is the first time you've updated anything here.

| Preferred method of contact |                  |                    |         |  |  |  |
|-----------------------------|------------------|--------------------|---------|--|--|--|
| Home telephone              | ○ Work telephone | ⊖ Mobile telephone | ⊖ Email |  |  |  |

This is also your opportunity to add any other detail like contact phone numbers.

**Step 8** - Select 'Yes' for 'Would you like paperless billing?' and 'Yes' again to confirm you want us to use your email and select 'Finish'

| Email address                                                                           |                  |                    |         |  |  |  |  |
|-----------------------------------------------------------------------------------------|------------------|--------------------|---------|--|--|--|--|
|                                                                                         |                  |                    |         |  |  |  |  |
| Confirm email address                                                                   |                  |                    |         |  |  |  |  |
|                                                                                         |                  |                    |         |  |  |  |  |
| Preferred method of co                                                                  | ontact           |                    |         |  |  |  |  |
| ⊖ Home telephone                                                                        | ○ Work telephone | ⊖ Mobile telephone | ⊖ Email |  |  |  |  |
| Would you like paperless billing?<br>This is a free service.                            |                  |                    |         |  |  |  |  |
| Please confirm that you wish to use the email above <ul> <li>Yes</li> <li>No</li> </ul> |                  |                    |         |  |  |  |  |
| Finish<br>Cancel                                                                        |                  |                    |         |  |  |  |  |

You are now set up for Paperless Billing.

# Troubleshooting

#### Q. I have forgotten my username

**A**. On the log on page select 'Forgotten your username'. An email will then be sent to the same email address originally used to register stating your username

### Q. I have forgotten my password

**A**. On the log on page select 'Forgotten your password. An email will then be sent to the same email address originally used from which you can set up a new password.